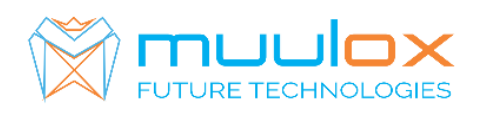

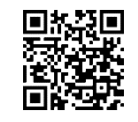

WEB: [WWW.MUULOX.RO](http://www.muulox.ro/) E-mail: shop@muulox.ro E-mail: office@muulox.ro Tel: +40365455009

**Suport telefonic pentru clienti cu contract! L.-V. 09:00-17:00 | TEL: 0365.455.009**

Conform legii solicitarile de service se fac in scris pe situl **[www.muulox.ro](http://www.muulox.ro/)** sectiunea INFO UTILEm SUPORT. Fara solicitare nu se iau in considerare! Documentatia, programele se pot descarca de pe site-ul MUULOX sub tipul casei de marcat. Conform GARANTIEI trebuie sa achizionati role termice de la distribuitorul autorizat.

# **Ghid scurt de utilizare ZIT / VALMED**

- 1. PORNIRE CASA DE MARCAT : Se apasa butonul ON/OFF
- **2. INTRARE IN MOD VANZARE:** Cu SAGETILE se selecteaza VANZARE \_\_\_\_\_. Se introduce parola $\boxed{1}$  si se apasa tasta TOTAL.
- **3. BANI DE SCHIMB:**

**INTRODUCERE : SAGEATA SUS --> suma --> TOTAL SCOATERE : SAGEATA JOS --> suma --> TOTAL**

**3A. VANZAREA** : Se introduce cantitatea urmat de tasta  $\overline{X}$ , se introduce pretul unitar dupa care se apasa tasta i, codul produsului si tasta PLU si pentru finalizarea bonului se apasa tastele ST urmat de TOTAL.

**NUMERAR : cantitate --> X --> pret produs --> \* --> cod articol --> PLU --> TOTAL CARD : cantitate --> X --> pret produs --> \* --> cod articol --> PLU --> PY** Pentru stergerea ecranului se foloseste tasat C

- Pentru corectarea unui bon se apasa tasta  $\overline{VD}$ , care sterge ultimul produs de pe bon urmand tastele ST si TOTAL.
- Nota: Daca un bon este finalizat cu tasta TOTAL acesta nu mai poate fii corectat!
- **INTRODUCERE CIF PE BON: Inainte de TOTAL se apasa ↑** + STL intorducem CIF +STL TOTAL si TOTAL

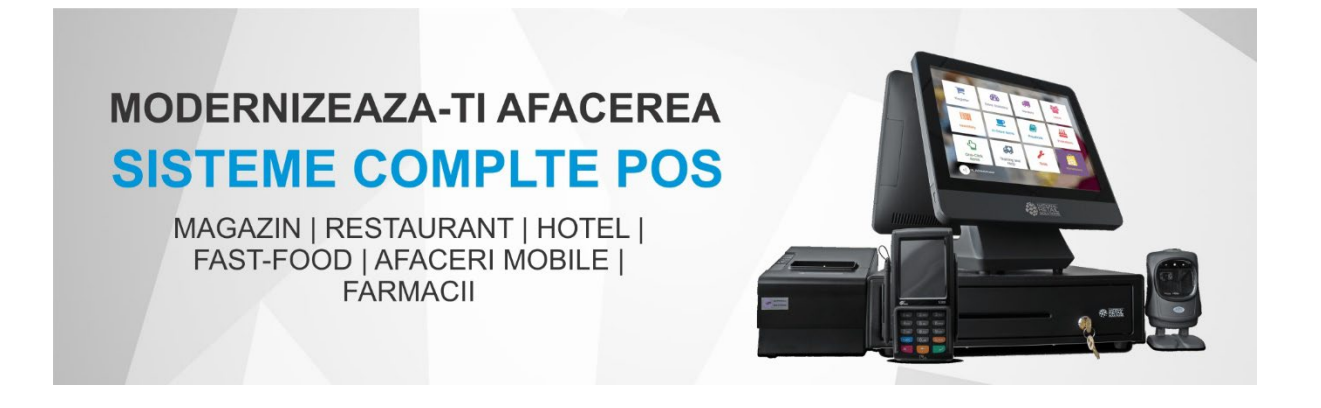

## **4. RAPORT X (raport de verificare)**

Se apasa tasta ON/OFF, cu sageti se selecteaza RAPORT X \_\_\_\_\_. Se introduce parola 1919 --> TOTAL dupa care se apasa tasta  $\overline{1}$  si $\overline{1}$ 

Nota: Raportul de verificare se poate face oricand, in orice zi, in orice moment daca dorim verificarea vanzarilor efectuate.

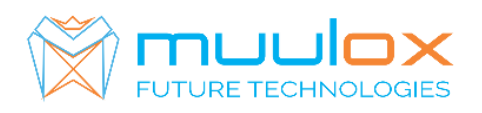

### **5. RAPORT Z (raport zilinic):**

Se apasa tasta ON/OFF, cu sageti se selecteaza RAPORT Z \_\_\_\_\_. Se introduce parola 2020 -->  $\overline{ \text{TOTAL}}$  dupa care se apasa tasta $\overline{1}$  si $\overline{1}$ 

#### **6. RAPORT PERIODIC (raport lunar) - HARTIE**

Se apasa tasta ∩ pana pe afisaj apare RAPOARTE MF \_\_\_\_\_. Se introduce parola 2020 urmat de tasta TOTAL --> 11 --> STL. Se introduce data de inceput al perioadei in format ZZLLAA (ex.010119pentru 1 ianuarie 2019) urmat de tasta X, se introduce data de sfarsit al perioadei tot in format ZZLLAA (ex.310119-pentru 31 ianuarie 2019) si se apasa tasta VD.

## **7. EXPORT RAPORT PERIODIC (raport lunar ANAF XML)** – CARDUL DE MEMORIE TREBUIE SA FIE GOL!

Se apasa tasta ↑ pana pe afisaj apare EXPORT DATE \_\_\_\_\_. Se introduce parola 2020 urmat de tasta TOTAL --> 61 --> STL. Se introduce data de inceput al perioadei in format ZZLLAA (ex.010119- pentru 1  $\overline{\mathbf{a}}$ ianuarie 2019) urmat de tasta $\overline{\mathsf{X}}$ , se introduce data de sfarsit al perioadei tot in format ZZLLAA (ex.310119-pentru 31 ianuarie 2019) si se apasa tasta VD.

#### **Suport telefonic pentru clienti cu contract : 0770.496.052 / 0365.455.009**

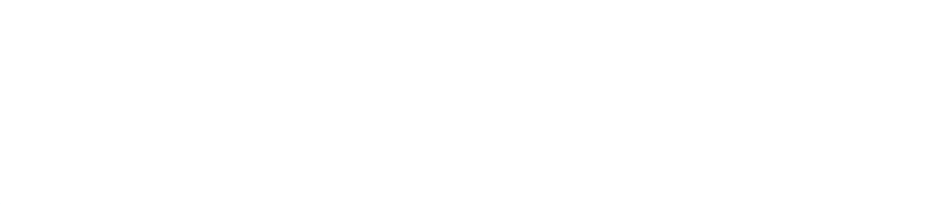